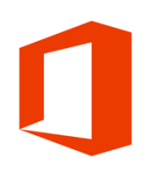

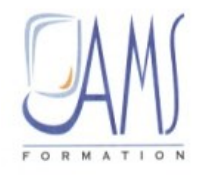

# SUPPORT DE COURS**Word 2016** Les nouveautés

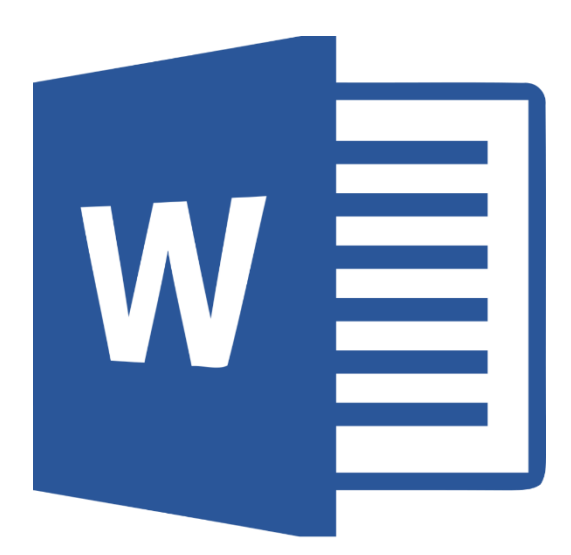

**Siège social AMS France : 22 rue de Médreville – 54000 Nancy : 03 83 67 63 05 – Fax : 03 83 40.02 08**  Agence de Metz : Cescom - Technopôle 2000 - 4, rue Marconi - 57070 METZ - : 03 87 20 35 02 - Fax : 03 87 20 41 65 Agence de Reims : Parc Technologique Farman - 8 Bis rue Gabriel Voisin - 51100 Reims (0 03.26.05.42.62) Agence du Luxembourg : 2 circuit de la Foire Internationale L-1016 Luxembourg E-mail : ams-fom@ams-formation.com – site internet : www.ams-formation.com

# **SOMMAIRE**

# 

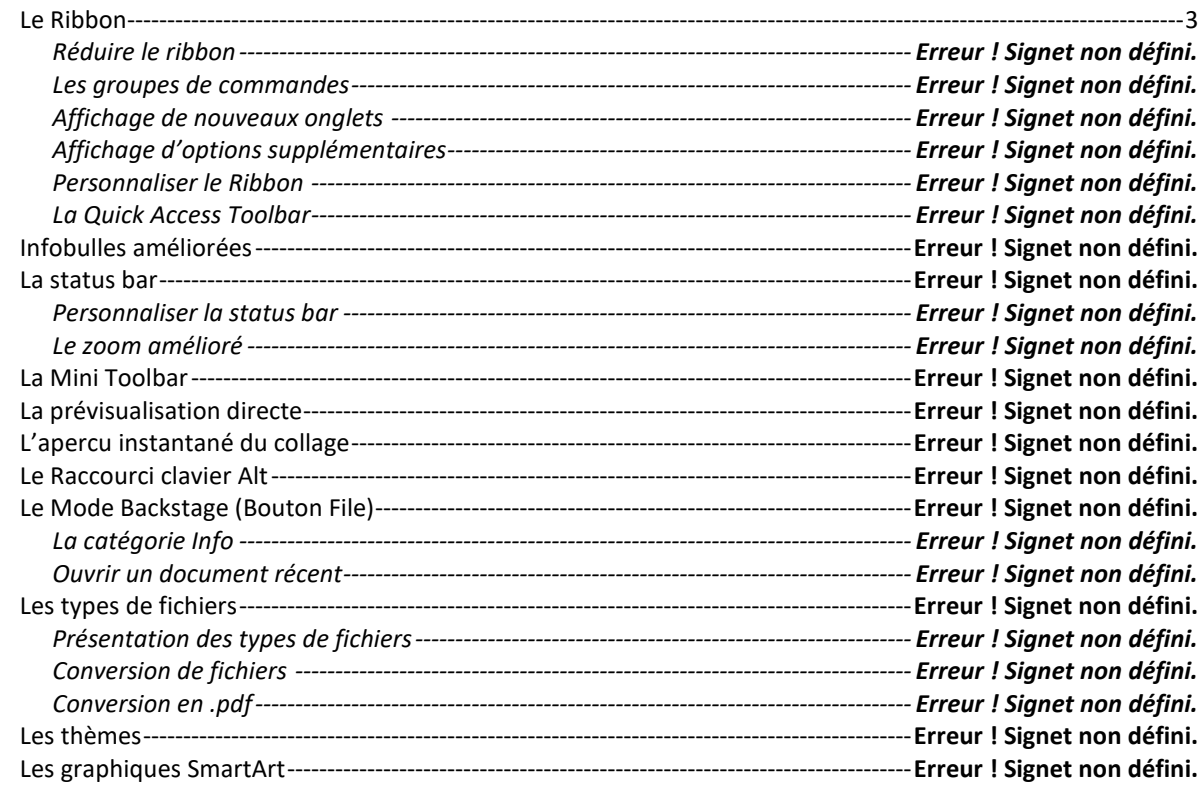

# 

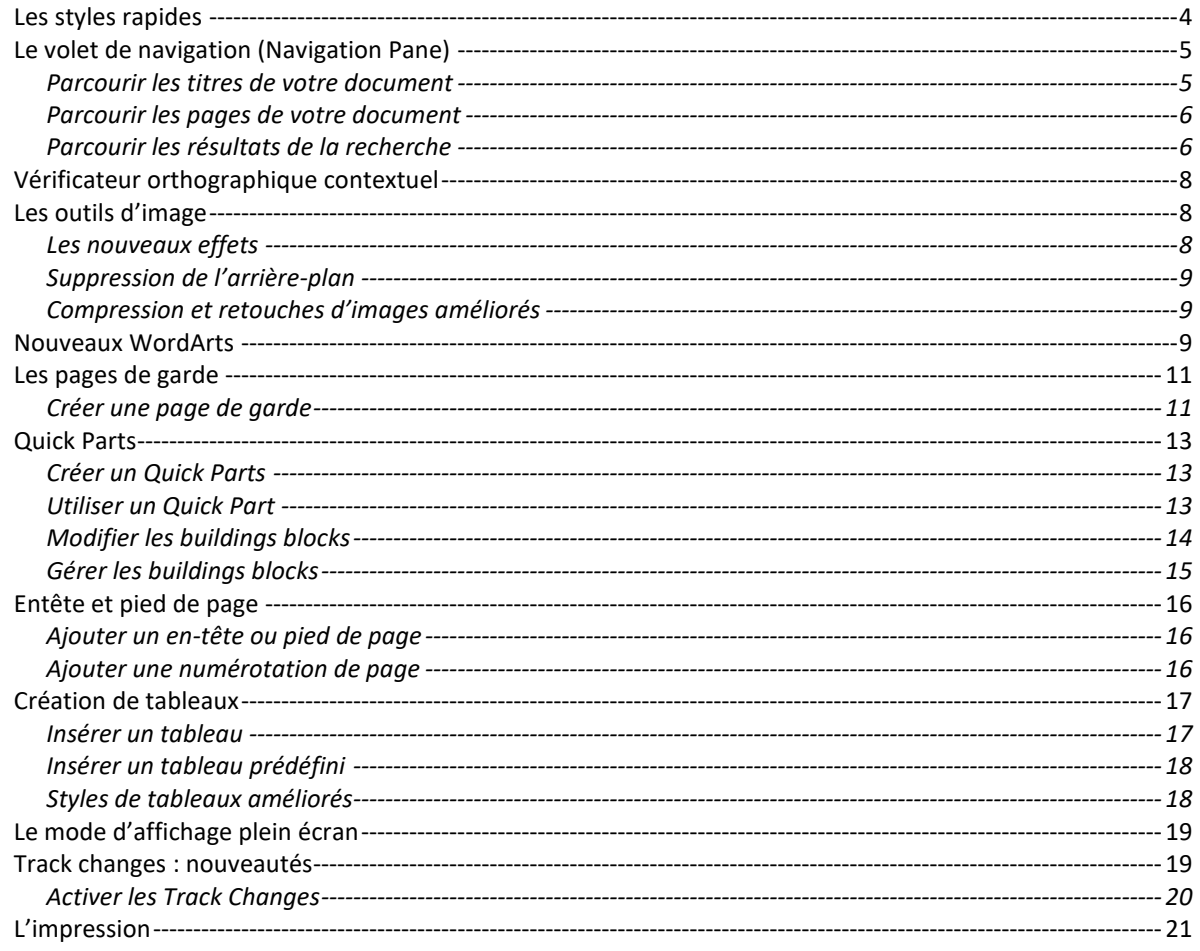

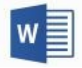

# <span id="page-2-0"></span>*Présentation de Microsoft Word 2016*

Si vous débutez dans l'approche des logiciels bureautiques, cette nouvelle version est idéale et très intuitive.

Pour les personnes non novices, vous étiez habitués à manipuler la barre de menus dans les précédentes versions, ou les barres d'outils standard et formatage dans chacun des programmes d'Office 2003. Dans cette nouvelle version 2016, pour résumer tout a changé !!!

Le premier coup d'œil dans une des applications Office 2016 suffit pour se rendre compte qu'on n'est pas en version 2000, XP ou 2003, tant la nouvelle interface est différente. Il ne s'agit cette fois pas d'une légère retouche mais bien d'une réorganisation complète. Les nouveautés sont nombreuses. Par contre si vous êtes déjà habitués à manipuler la version 2007 ou 2010 ou 2013 du pack Office, les modifications sont moins marquantes.

Nous allons présenter dans ce manuel les nouveautés de Word 2016 en reprenant également les fonctionnalités nouvelles des versions 2007, 2010 et 2013.

Le traitement de texte Word 2016 permet de créer des documents professionnels plus rapidement qu'auparavant. Grâce aux nombreux nouveaux outils, il est désormais possible de créer instantanément des documents à partir d'éléments et de styles prédéfinis.

# *Nouvelle interface pour Word*

Le premier changement que vous observerez au lancement de Word 2016 est sa nouvelle page d'accueil (qui remplace le document vierge d'ouverture des versions précédentes). Dans le panneau de gauche, vous pourrez voir une liste de vos documents Word récemment utilisés ou ouverts. Dans le panneau de droite, vous pourrez choisir parmi de nombreux modèles celui de votre nouveau document : vierge, article de blog, factures… La nouvelle page d'accueil vous demandera probablement un peu de temps pour vous y habituer mais se révèlera au final certainement profitable pour accéder à des modèles que vous auriez manqué auparavant.

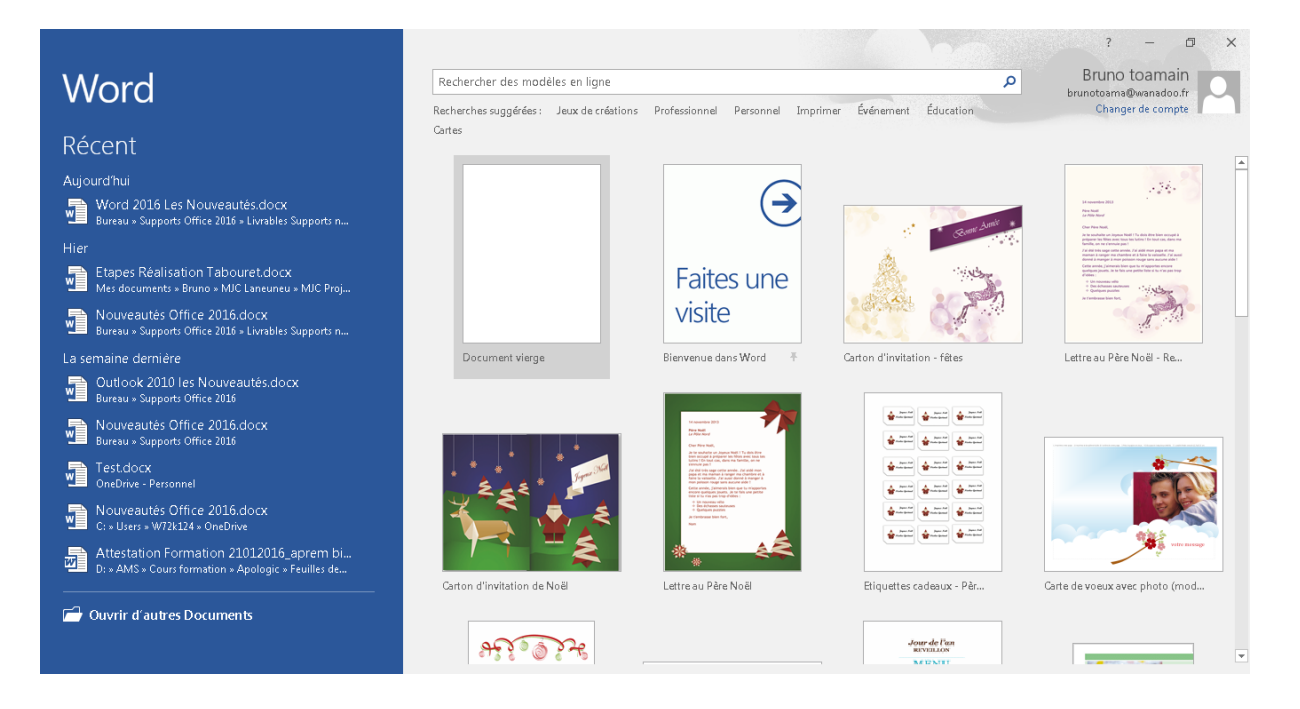

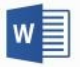

### *Présentation des types de fichiers*

Depuis la version 2007 Microsoft Office présente un format de fichier basé sur le langage XML (Extensible Markup Languange). L'extension de ces fichiers est maintenant composée de 4 lettres :

### **.docx**

Ce nouveau format permet une compression automatique à l'enregistrement, une sécurité accrue et est compatible avec les éditeurs Open Source.

Ces nouveaux formats permettent de gérer plus efficacement vos informations privées, et ils permettent davantage de flexibilité lorsque vous travaillez avec d'autres applications.

### *Conversion de fichiers*

Vous avez la possibilité de convertir un ancien document en ".doc" issus des versions antérieures en ".docx". Ainsi vous pourrez tirer partie de toutes les nouvelles fonctionnalités. Pour cela, il suffit d'ouvrir le document, de cliquer sur l'onglet **Fichier**, puis de choisir l'option **Convertir** dans le menu.

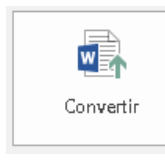

Mode de compatibilité

Certaines nouvelles fonctionnalités sont désactivées pour éviter des problèmes lorsque vous travaillez avec des versions antérieures d'Office. La conversion de ce fichier va activer ces fonctionnalités, mais risque de modifier la mise en forme.

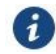

L'option convertir est visible que lorsque vos fichiers sont en [Mode de compatibilité]

# *Édition de PDF*

Ouvrir et éditer des PDF dans Word a toujours nécessité des plug-ins supplémentaires ou des solutions de contournement. Cet état de fait est maintenant dépassé puisque le PDF est entièrement supporté par Word 2016. Dans les versions antérieures de Microsoft Word vous pouviez sauver votre document en PDF mais ne pas en éditer le contenu sans les convertir en document Word d'abord. Vous pouvez maintenant ouvrir un document PDF comme n'importe quel document Word et l'éditer en conséquence. Le logiciel peut gérer n'importe quel PDF, même ceux qui comportent plusieurs onglets, de grandes images ou différentes polices, etc.

Si vous voulez restreindre l'édition de vos PDF, vous devez utiliser l'outil consacré d'Adobe Acrobat XI.

### <span id="page-3-0"></span>*Les styles rapides*

Ils font gagner du temps lors de la mise en forme du texte contenus dans votre document. La galerie des Styles est accessible à partir de l'onglet Home.

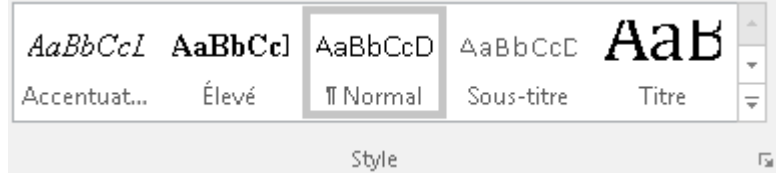

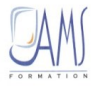

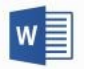

Bien que la galerie de styles rapides contienne tous les styles nécessaires à la création d'un document, vous pouvez être amené à y ajouter un nouveau style.

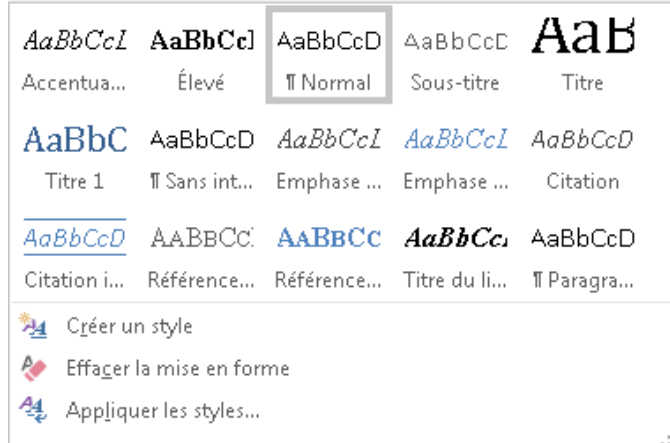

Lorsque vous créez un style, il apparaît dans la galerie Styles avec le nom que vous lui avez attribué et peut être utilisé n'importe quand.

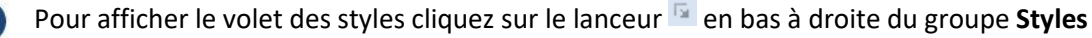

# <span id="page-4-0"></span>*Le volet de navigation*

Dans Word 2016, le **Volet de navigation** vient remplacer l'Explorateur de document de Word 2003. Il est composé de 3 onglets (Titres, Pages, Résultats) :

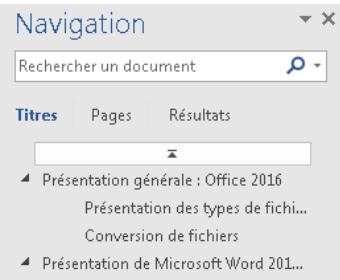

Pour afficher le **Volet de navigation** effectuez une recherche à partir de l'icône de l'onglet **Accueil**.

Sans lancer de rechercher vous pourrez afficher le **Volet de navigation** à partir de l'onglet **Affichage**, puis cochez la case √ Volet de navigation

<span id="page-4-1"></span>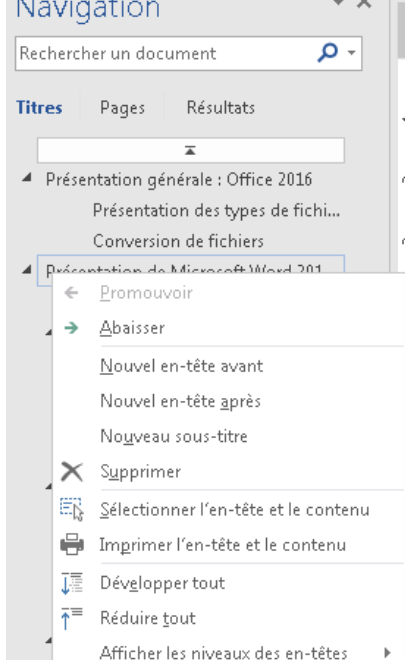

ordar uma paga ua garus

4 Quick Parts

# *Parcourir les titres de votre document*

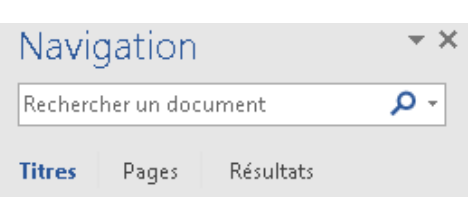

Le premier onglet Titres affiche la structure du document par styles de titres (Titre 1, Titre 2, …)

Comme le mode Plan, il vous permet de :

➢ Parcourir le document en cliquant sur le titre souhaité et en utilisant les flèches <sup>d</sup>our enrouler ou dérouler les titres de niveau inférieur.

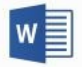

➢ Réorganiser le document en déplaçant les titres dans le volet de navigation directement par le cliqué-glissé

➢ Abaisser ou Promouvoir, ajouter ou supprimer un niveau de titre ainsi que le contenu associé, via le *menu contextuel*.

### *Parcourir les pages de votre document*

<span id="page-5-0"></span>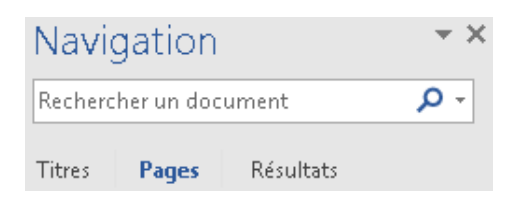

Le second onglet Pages permet de parcourir votre document sous forme de miniatures.

<span id="page-5-1"></span>Le n° de la page est indiqué en dessous de chaque miniature

## *Parcourir les résultats de la recherche*

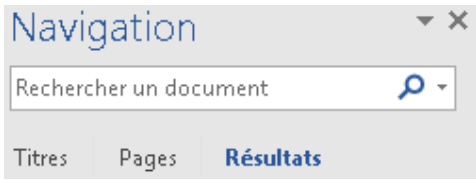

Le dernier onglet Résultats permet d'identifier des mots recherchés contenu dans votre document.

- > Tapez votre recherche dans la zone Rechercher un document - م
- ➢ Dans le document, les résultats correspondant s'affichent en surbrillance

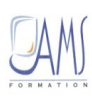

 $\mathbf{G}$ 

## Nouveautés Word 2016

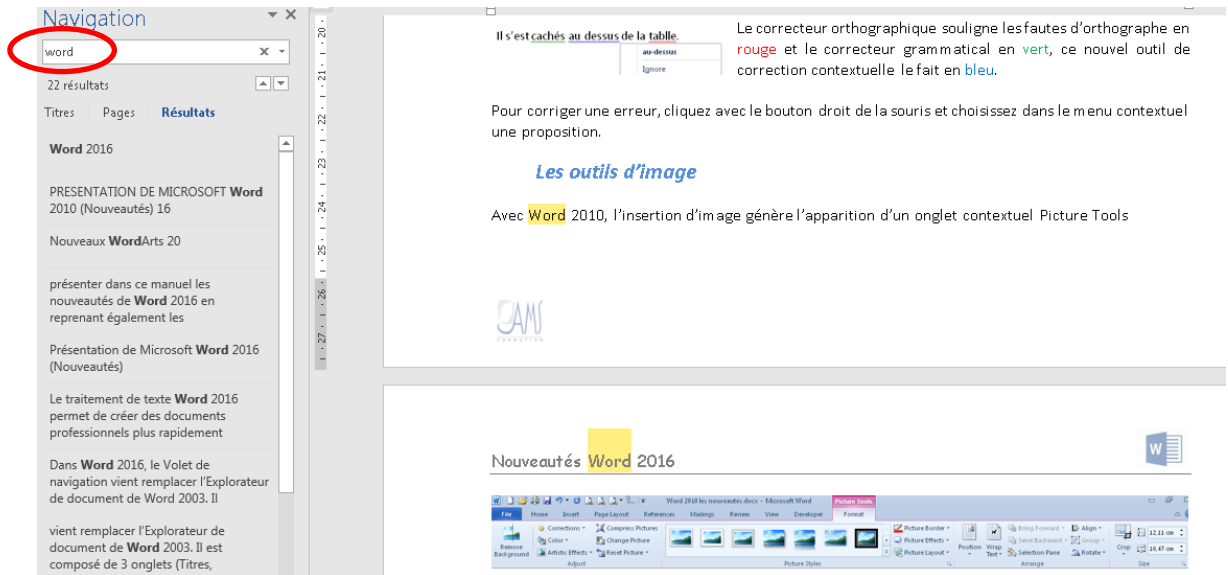

Après avoir effectuée une recherche, les onglets Pages et Titres n'afficheront que les éléments de votre recherche.

举 Avant de faire une recherche, cliquez sur ou [1] (à droite de la zone de recherche) pour affiner votre recherche ou bien choisir un type particulier de contenu.

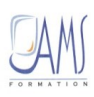

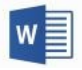

# *Vérificateur orthographique contextuel*

<span id="page-7-0"></span>Outre les correcteurs orthographique et grammatical traditionnel, le vérificateur orthographique contextuel vient enrichir les possibilités de vérification d'un document.

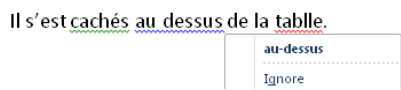

Le correcteur orthographique souligne les fautes d'orthographe en rouge et le correcteur grammatical en vert, ce nouvel outil de correction contextuelle le fait en bleu.

<span id="page-7-1"></span>Pour corriger une erreur, cliquez avec le bouton droit de la souris et choisissez dans le menu contextuel une proposition.

# *Les outils d'image*

Avec Word 2016, l'insertion d'image génère l'apparition d'un onglet contextuel *Outils Image*

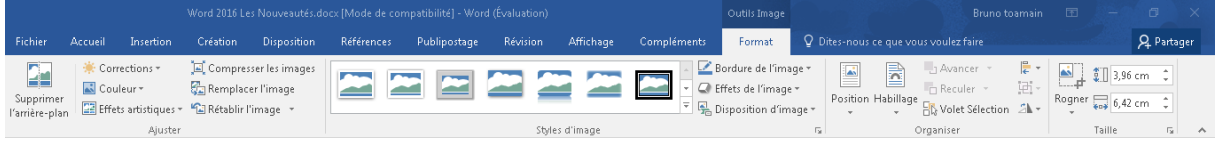

### *Les nouveaux effets*

<span id="page-7-2"></span>Une galerie de style permet en un clin d'œil de donner de l'allure à votre image incorporée.

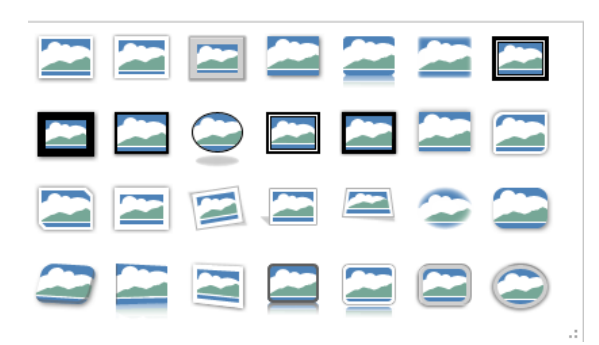

Les commandes **Luminosité et Contraste** sont remplacées par la commande **Corrections** qui affiche des miniatures avec certains réglages proposés tout comme dans la plupart des logiciels de retouche d'image.

La commande **Recolorier** s'appelle maintenant **Couleur** et propose également des pré-réglages.

A ces 2 commandes, une nouvelle fait son apparition : **Effects artistiques**, qui reprend des effets de base de façon conviviale sans utiliser un programme d'édition de photo.

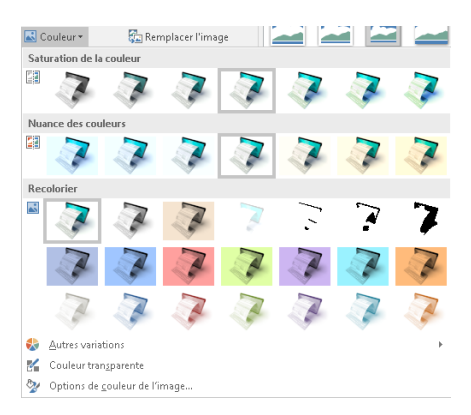

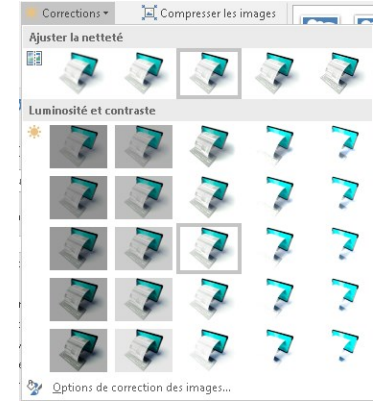

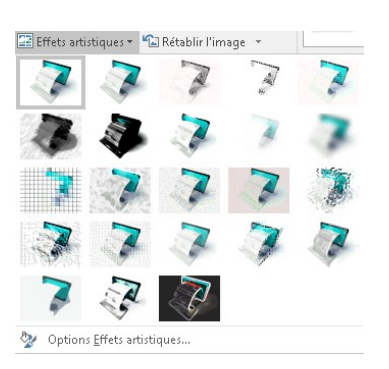

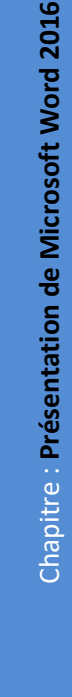

<span id="page-8-0"></span>La prévisualisation est directe en survolant les différentes options

### *Suppression de l'arrière-plan*

Ceux d'entre vous qui utilisent déjà un outil de retouche d'image connaissent les difficultés que nous rencontrons parfois pour détourer un objet dans une photo. Microsoft ici nous propose un très bon outil de détourage. Jusqu'ici nous avions la possibilité de rendre transparente une couleur de notre image, celle-ci existe toujours en bas de la commande**Couleur**. Pour détourer, il suffit de :

- ➢ Sélectionnez votre image
- ➢ Cliquez sur l'onglet **Outils Image**
- ➢ Cliquez sur la commande **Supprimer l'arrière-plan**
- ➢ Ajustez le rectangle sur votre image. Les parties qui s'affichent en violet vont disparaître.

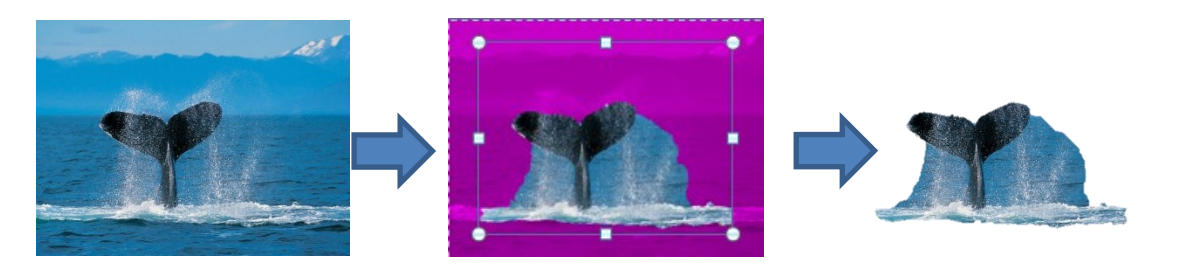

*Compression et retouches d'images améliorés*

<span id="page-8-1"></span>Utilisez les nouveaux outils d'édition pour rogner vos images et leur donner l'aspect souhaité. Vous pouvez également compresser vos images à partir de l'option **Compresser les images** et choisir le support (impression, écran ou courrier éléctronique) désiré.

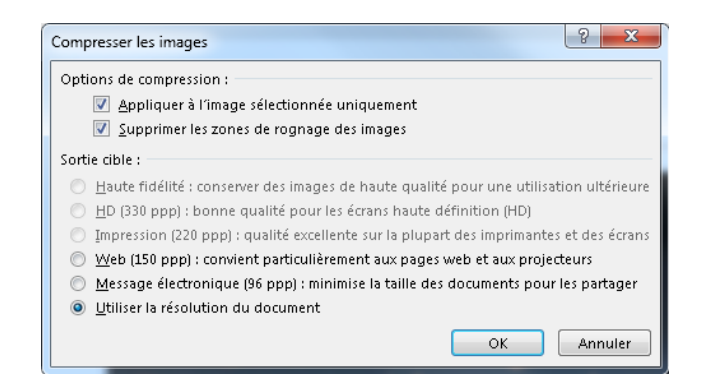

# <span id="page-8-2"></span>*Nouveaux WordArts*

Les effets sur le texte sont désormais intégrés dans le groupe police  $\overline{A}$   $\overline{a}$  (reflets,ombres,...)

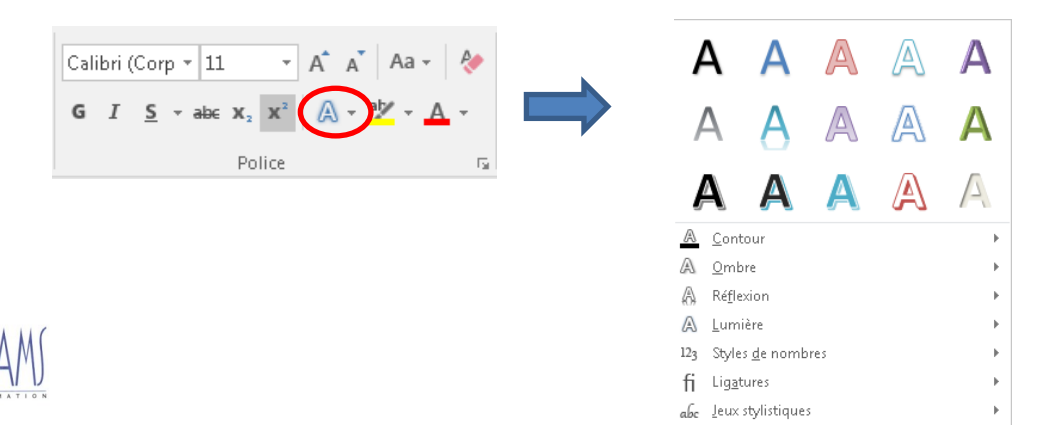

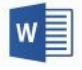

Il est toujours possible d'insérer un objet WordArt depuis l'onglet **Insertion**, cliquez sur puis choisir l'effet désiré.

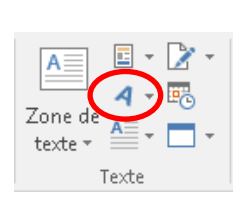

0

Dans l'onglet contextuel **Outils de dessin** qui s'affiche lorsque le WordArt est sélectionné, vous trouverez tous les outils pour personnaliser votre WordArt.

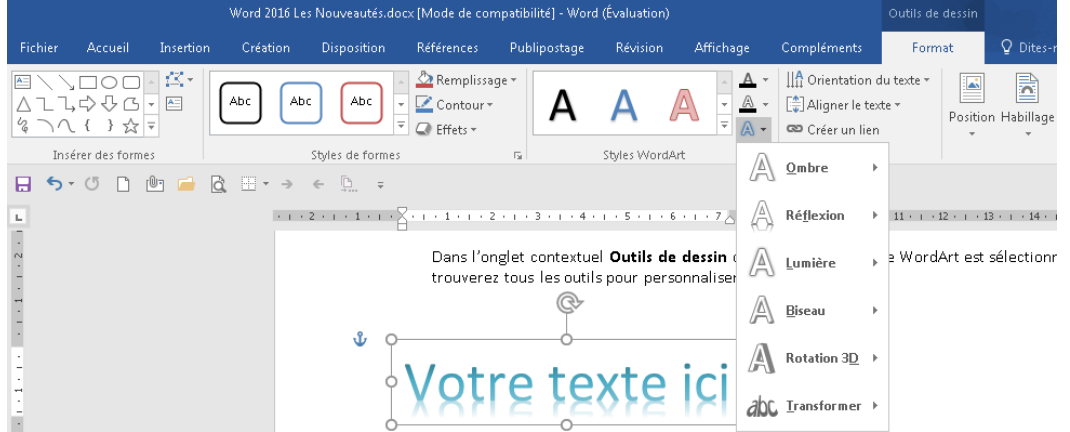

## *Disposition des objets dans du texte*

Lorsque qu'un objet est sélectionné, une petite option apparaît **vous** permettant ainsi de choisir la manière dont votre objet interagira avec le texte qui l'entoure.

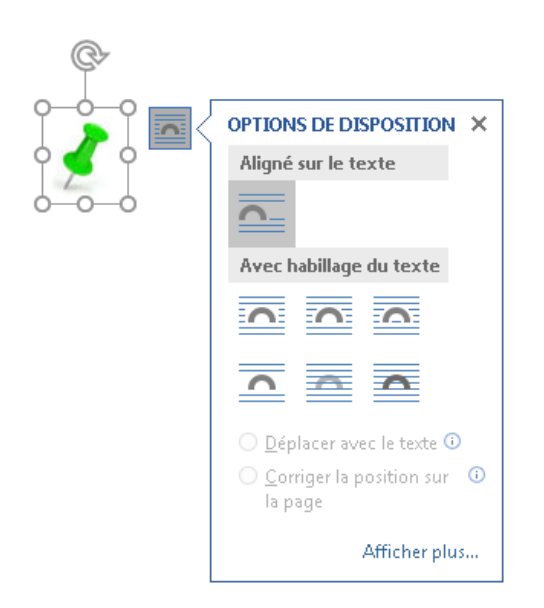

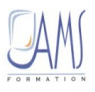

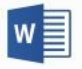

# <span id="page-10-0"></span>*Les pages de garde*

Word 2016 vous permet d'insérer et de créer facilement des pages de gardes prédéfinies. Elles sont toujours insérées au début d'un document, quel que soit l'emplacement de votre curseur.

➢ Sous l'onglet **Insertion**, groupe **Pages**, cliquez sur **Page de garde**

Une liste de pages de garde prédéfinies apparaît

➢ Dans la zone prédéfinie, cliquez sur la page de garde de votre choix. Celle-ci sera insérée instantanément automatiquement au début de votre document.

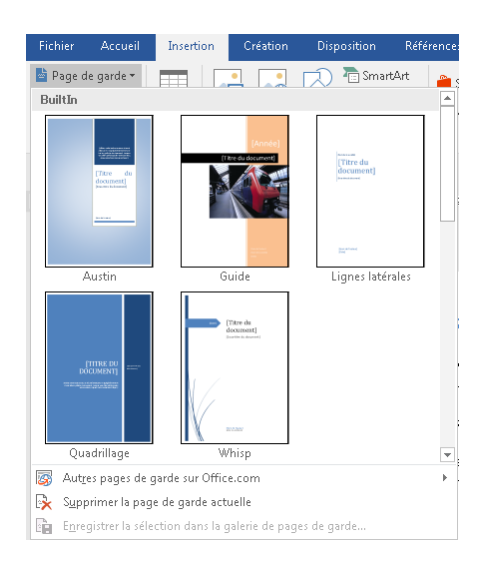

<span id="page-10-1"></span>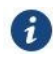

Vous pouvez accéder à d'autres pages de garde prédéfinies sur Office.com en cliquant sur le lien **Autres pages de garde sur Office.com**

## *Créer une page de garde*

Afin créer une page de garde qui vous servira de base pour vos documents.

- ➢ Définissez les caractéristiques de votre page de garde
- ➢ Sélectionnez-là
- ➢ Sous l'onglet **Insertion**, groupe **Pages**, cliquez sur **Page de garde**
- ➢ Cliquez sur **Enregistrer la sélection dans la galerie des pages de garde…**

Une boîte de dialogue apparaît.

- ➢ Nommez votre page de garde
- $\triangleright$  Validez par  $\frac{1}{\sqrt{c}}$

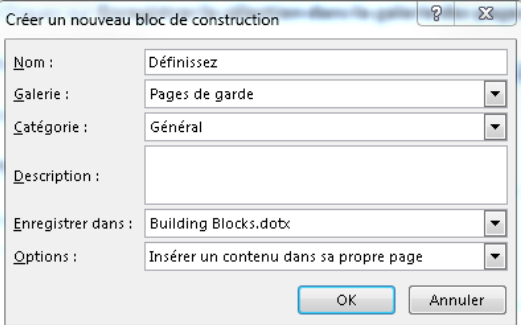

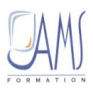

Chapitre : **Présentation de Microsoft Word 2016**

Chapitre : Présentation de Microsoft Word 2016

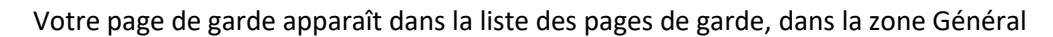

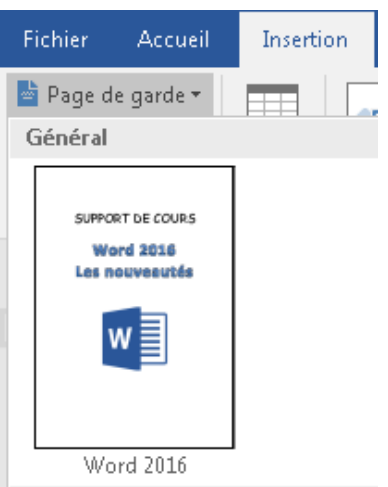

### *Supprimer une page de garde*

Pour supprimer une page de garde devenue obsolète :

- ➢ Sous l'onglet **Insertion**, groupe **Pages**, cliquez sur **Page de garde**
- ➢ Effectuez un clique droit sur la page de garde à supprimer et choisir l'option **Organiser et supprimer…**

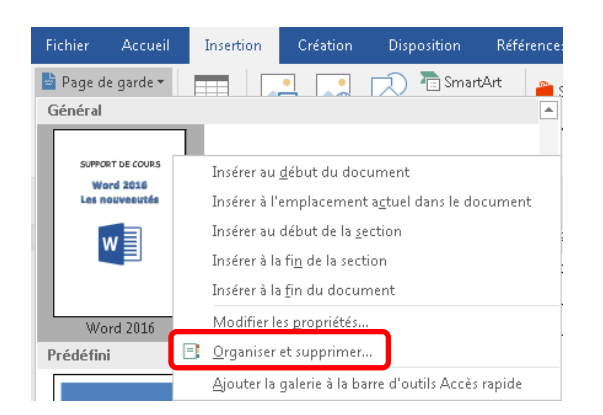

- ➢ La fenêtre **Organisateur de bloc de construction** s'ouvre
- ➢ Puis Supprimez-le

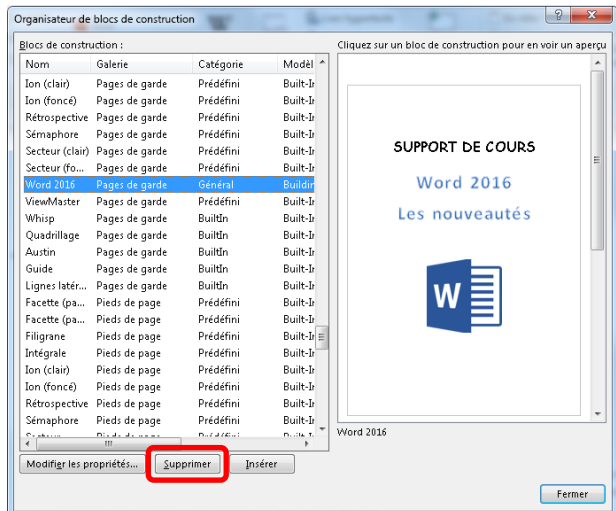

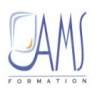

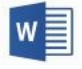

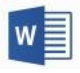

# *Quick Parts*

<span id="page-12-0"></span>Les anciennes **Insertions automatiques** sont remplacées depuis Word 2007 par les **QuickParts** (blocs de constructions).

Les **blocs de construction (QuickParts)** se trouvent dans le groupe **Texte** de l'onglet **Insertion**.

Ils peuvent être insérés à n'importe quel emplacement du document après avoir positionné le point d'insertion.

<span id="page-12-1"></span>Les Quick Parts sont très utiles lorsque vous devez répéter fréquemment un passage de texte ou pour la mise en page de votre document. Ces blocs vous permettent de constituer une « bibliothèque » dans laquelle vous pouvez stocker du texte ainsi que des images.

### *Créer un Quick Parts*

- ➢ Sélectionnez le texte ou l'image à stocker
- ➢ Cliquez sous l'onglet **Insertion,** du groupe **Texte** cliquez sur puis sur **Enregistrer la sélection dans la galerie de composants QuickPart…** ou bien utilisez le raccourci clavier **ALT + F3**

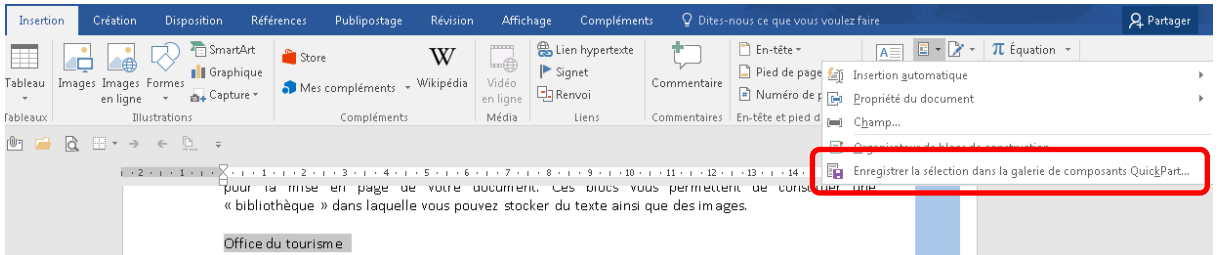

### Une boîte de dialogue apparaît

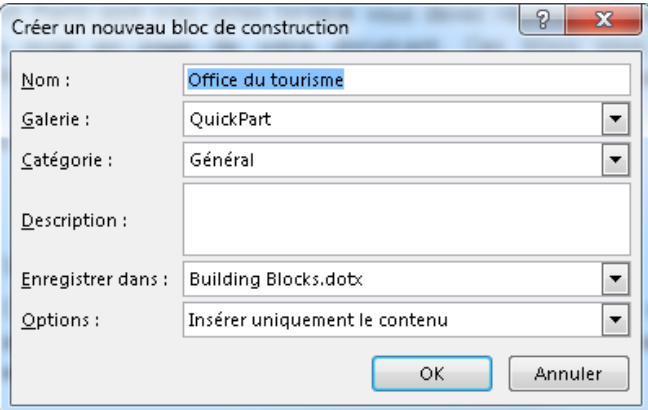

- ➢ Renommez votre Quick Part
- <span id="page-12-2"></span>OK. ➢ Puis cliquez sur

## *Utiliser un Quick Part*

Deux méthodes existent pour insérer un Quick Part

> Cliquez sous l'onglet Insertion, du groupe Texte, cliquez sur E<sup>√</sup> puis choisissez votre insertion

Ou bien

➢ Tapez le nom de l'insertion et appuyer sur la touche **F3**

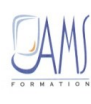

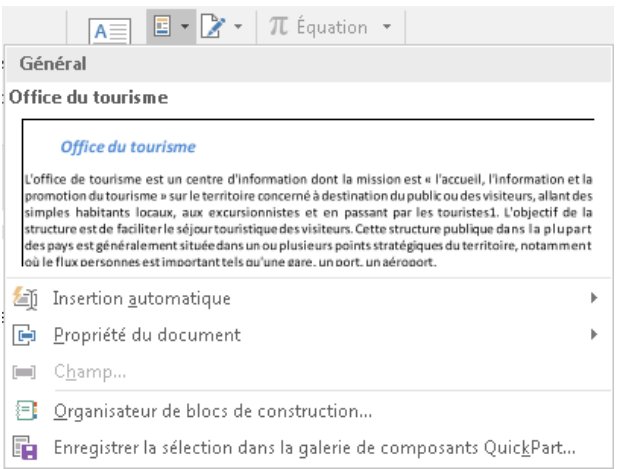

# *Modifier les propriétés du bloc de construction*

<span id="page-13-0"></span>➢ Clic droit sur building block à modifier

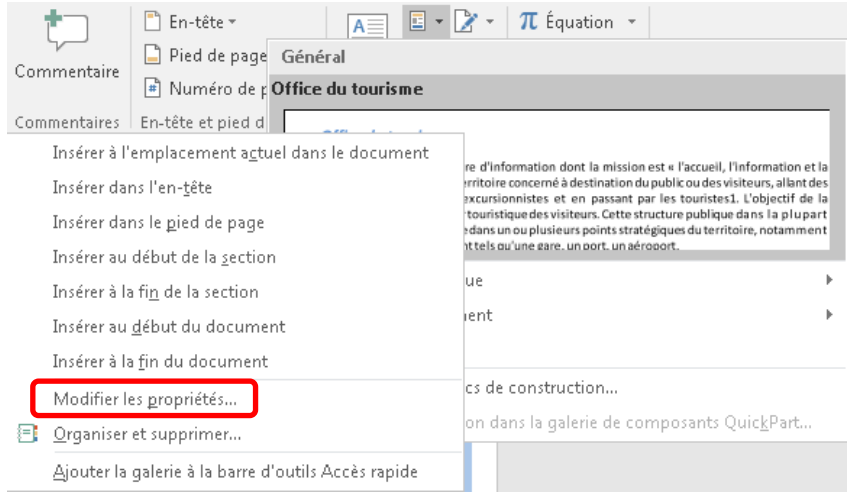

➢ Puis cliquer sur l'option **Modifier les propriétés…** pour ouvrir la fenêtre de gestion

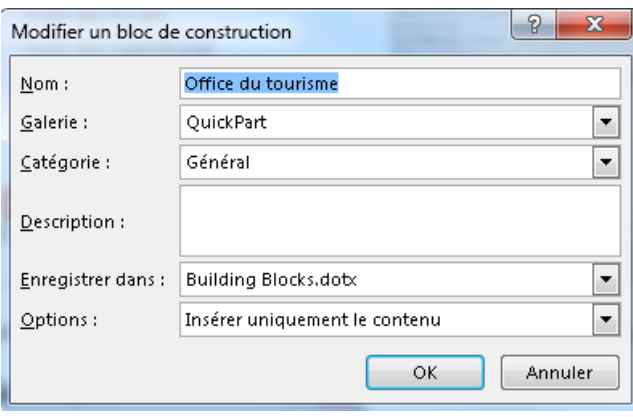

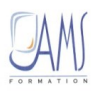

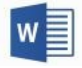

### *Gérer les blocs de construction*

<span id="page-14-0"></span>➢ Cliquez sous l'onglet **Insertion,** du groupe **Texte** cliquez sur puis sur **Organisateur de bloc de construction**

Une fenêtre s'ouvre contenant l'ensemble des blocs de construction.

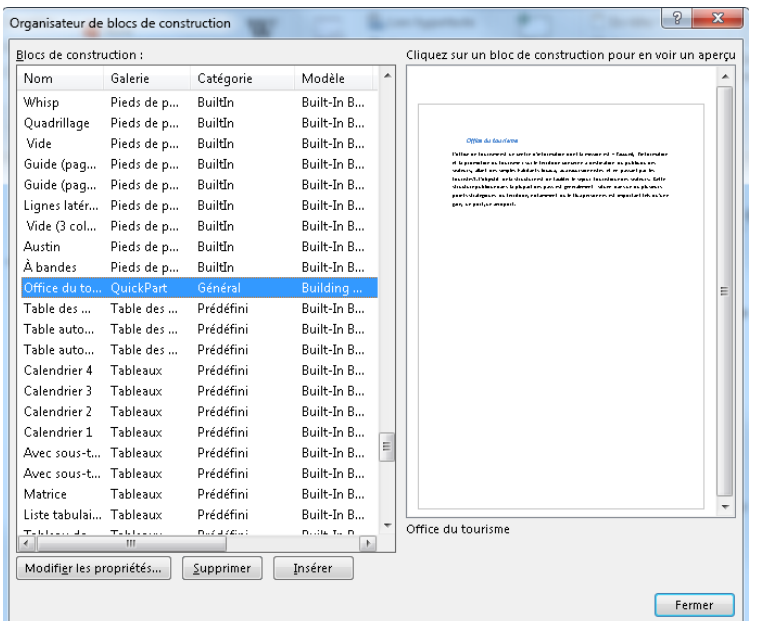

➢ Sélectionnez le bloc de construction concerné par la modification

➢ Utilisez le bouton en bas de la fenêtre pour les gérer

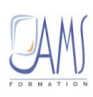

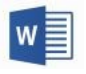

# *Entête et pied de page*

<span id="page-15-1"></span><span id="page-15-0"></span>Word 2016 est livré avec un certain nombre d'en-têtes et de pieds de page prédéfinis que vous pouvez ajouter rapidement à votre document et les modifier éventuellement.

### *Ajouter un en-tête ou pied de page*

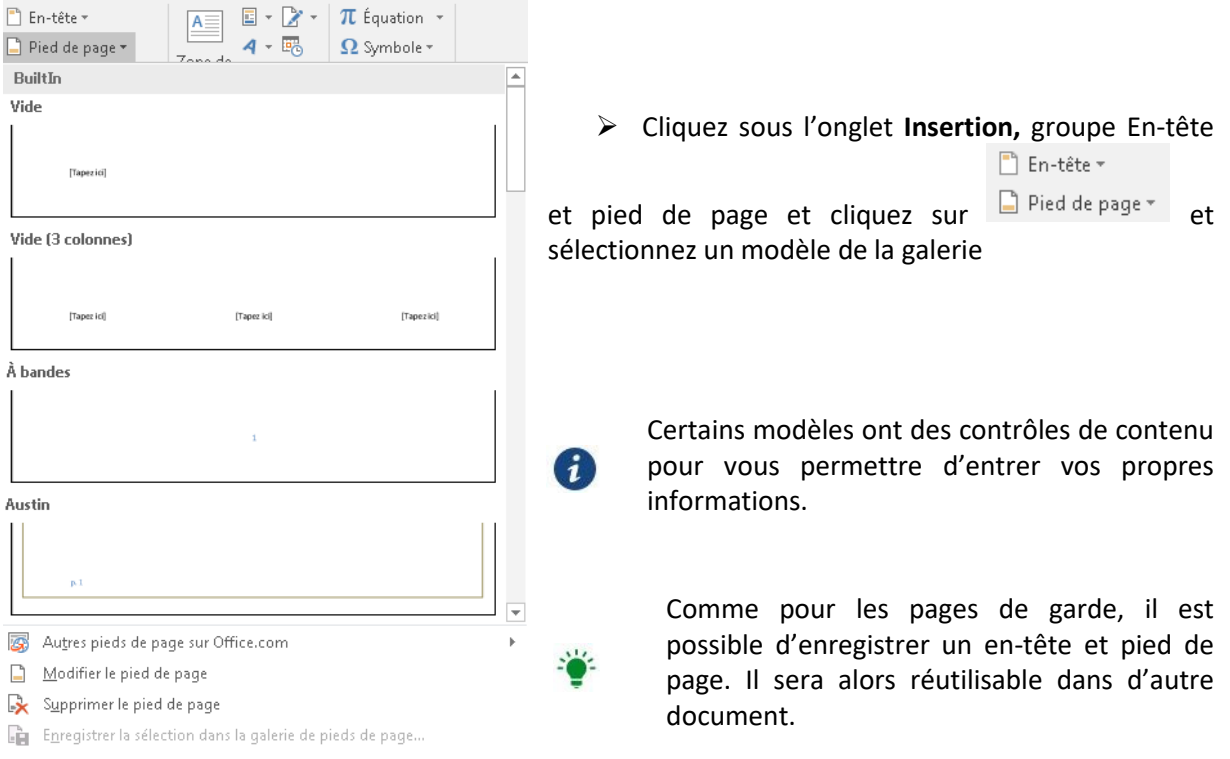

Dès l'ajout d'un en-tête ou pied de page, l'onglet contextuel **Outils en-tête et pied de page** s'affiche à droite sur le ruban. L'ensemble des fonctionnalités pour le gérer est alors accessible.

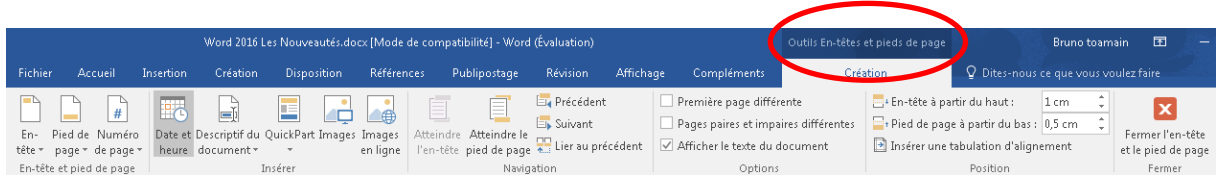

<span id="page-15-2"></span>Pour accéder plus rapidement aux options des en-têtes et pieds de page double cliquez dans la partie supérieure ou inférieure d'une page

### *Ajouter une numérotation de page*

Si vous souhaitez ajouter uniquement des numéros de page dans un document, vous n'avez pas besoin d'utiliser la fonctionnalité E**n-tête et Pied de page**. Vous pouvez simplement insérer les numéros de page à votre document par le biais de la galerie des numéros de page.

➢ Cliquez sous l'onglet **Insertion,** du groupe **En-tête et pied de page** cliquez sur  $\mathbb{F}$  Numéro de page  $\mathbb{F}$  et sélectionnez un modèle de la galerie en choisissant la position.

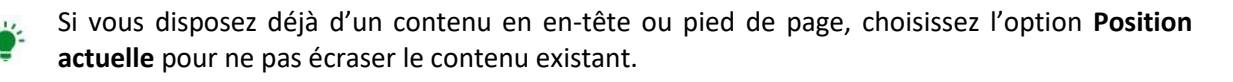

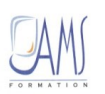

Chapitre : **Présentation de Microsoft Word 2016**

Chapitre : Présentation de Microsoft Word 2016

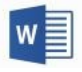

# *Création de tableaux*

<span id="page-16-1"></span><span id="page-16-0"></span>Créer un tableau est très simple et très rapide, Word met à votre disposition une liste de styles de tableaux prédéfinis et personnalisables.

E

### *Insérer un tableau*

➢ Cliquez sous l'onglet **Insertion,** du groupe **Tableau** cliquez sur et choisissez le nombre de lignes et de colonnes.

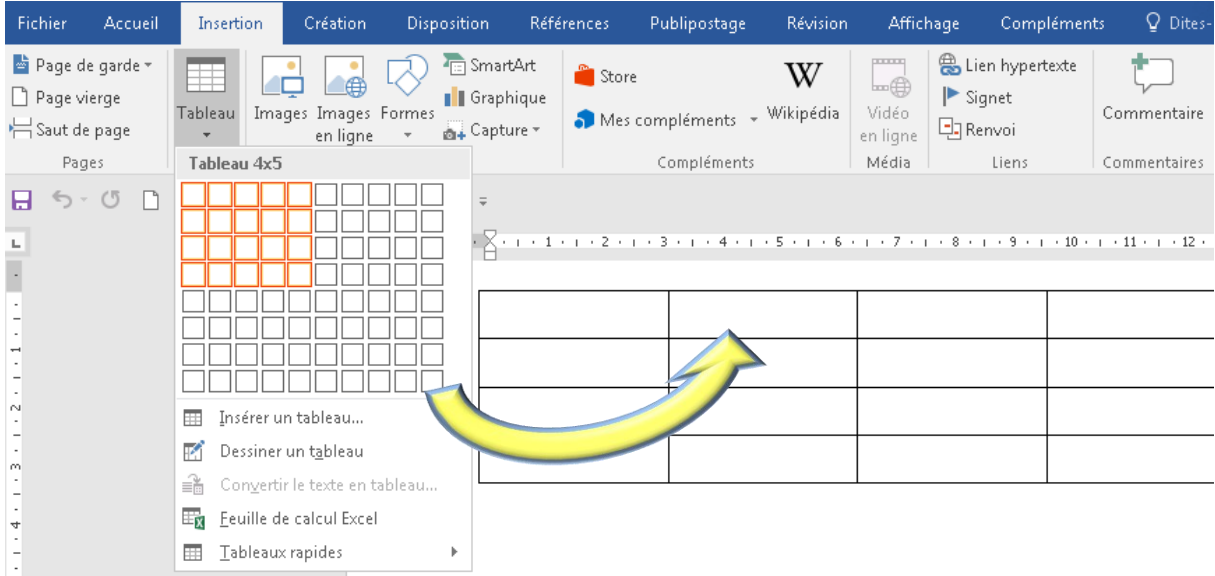

Dès l'ajout d'un tableau, l'onglet contextuel **Outils de tableau** apparaît à droite. Cet onglet est scindé en en deux : **Création et disposition**

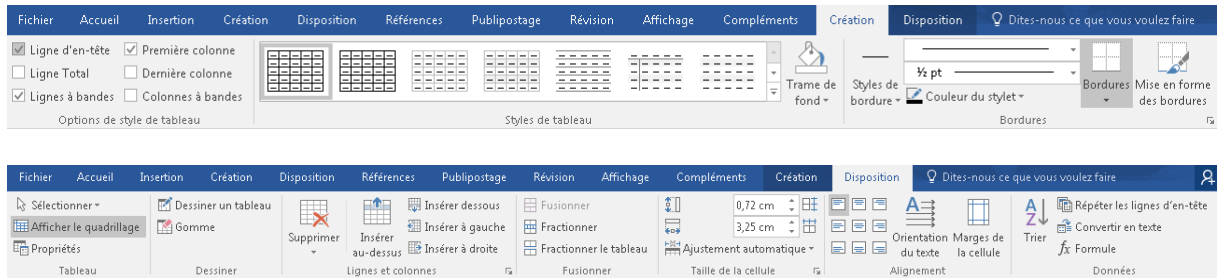

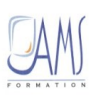

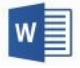

### *Insérer un tableau prédéfini*

<span id="page-17-0"></span>Word propose des tableaux prédéfinis contenant des exemples que vous pouvez modifier.

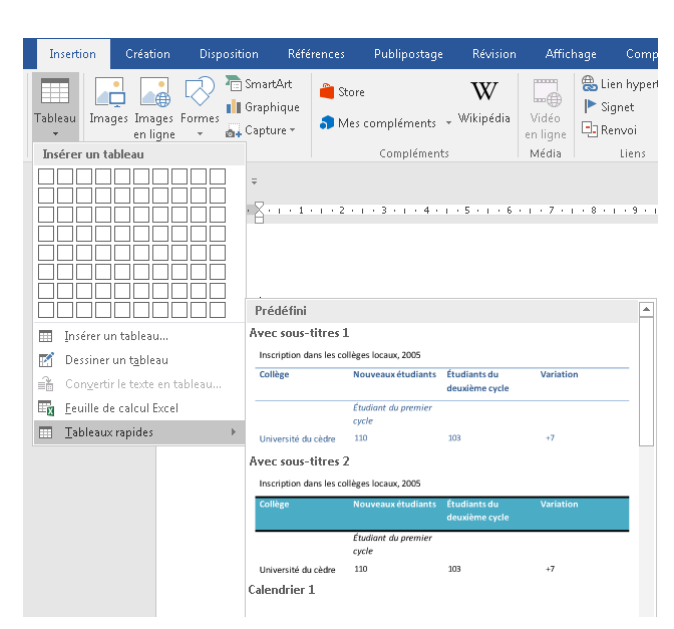

➢ Cliquez sous l'onglet **Insertion,** du

groupe **Tableau** cliquez sur et choisissez Tableau rapide.

➢ Dans la liste qui apparaît, choisissez le modèle souhaité.

Le tableau prédéfini choisi est inséré à l'endroit où se situe votre curseur

➢ Modifiez le tableau selon vos besoins.

Vous pouvez créer vos propres tableaux rapides en créant un QuickPart. Pour cela, sélectionnez votre tableau puis cliquez sur  $\overline{e}$  Enregistrer la sélection dans la galerie de tableaux rapides...

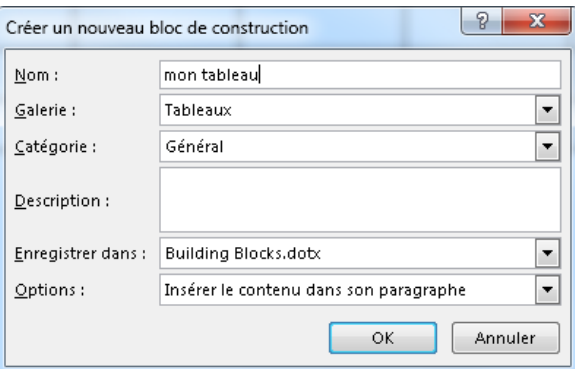

### *Styles de tableaux améliorés*

<span id="page-17-1"></span>Word met à votre disposition une liste de styles de tableaux prédéfinis permettant de mettre en forme rapidement et de manière professionnelle des tableaux.

Les styles de tableaux incluent le formatage des bordures, la trame de fond des cellules ainsi que la police de caractère.

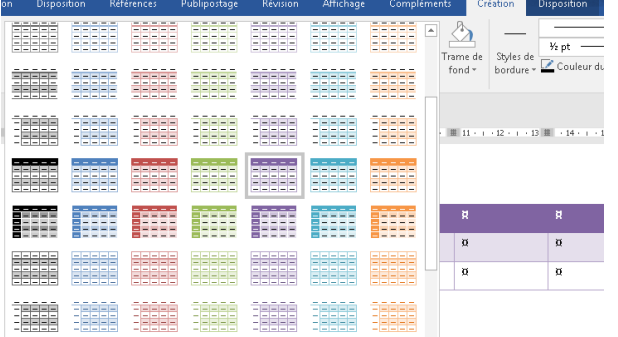

➢ Cliquez sur le tableau concerné

➢ Sous **Outils de tableau** cliquez sur l'onglet contextuel **Création**

➢ Puis dans le groupe Styles de tableau développez la galerie de style et sélectionnez-en un.

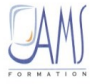

<span id="page-18-0"></span> $\mathbf i$ 

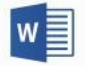

Vous pouvez créer vos propres styles de tableau afin de gagner du temps en utilisant l'option 論 Nouveau style de tableau...

# *Le mode d'affichage plein écran*

Le mode d'affichage plein écran (**full screen Reading**) facilite la lecture des documents à l'écran et vous évite ainsi de les imprimer pour rien. Les améliorations apportées à l'affichage des caractères optimisent encore davantage la lecture à l'écran.

Cette fonctionnalité est accessible depuis l'onglet **View**

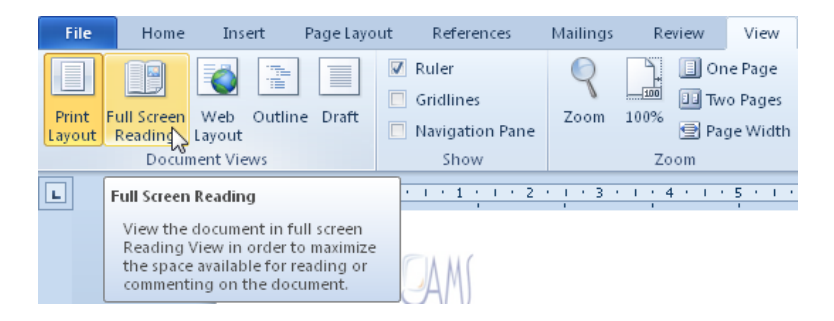

Ou bien à partir de la status bar en bas à droite de la fenêtre

Full Screen Reading

### IEI 日 Q & Tools - 為 些 -Screen 53-54 of 68  $\times$ 里 View X Close Research **Don't Open Attachments in Full Screen**<br>Don't open attachments and doc<br>Microsoft SharePoint Foundation site in 16 ds in variety of reference Accéder aux **Text Highlight Color** nas Review View **Increase Text Size** Highlight text as you read. Double-client Les options d'affichage Make the text larger for reading. Tempora<br>how much text fits on a page. New Co<u>m</u>ment<br>Select text and add a comment Outils de relecture Decrease Text Size  $\overline{A}$ Make the text smaller for i<br>how much text fits on a p Find Lext in Document's text Track changes : nouveautés Quitter le mode Ou bien à partir de la status bar en bas à droite de la fenêtre Smart Art (Général) plein écran Full Screen Reading Les thèmes (Général) voir guid Show Printed Page<br>Show pages as they will look if printed. Les règles araduées Margin Settings Les règles graduées horizontales et petit bouton placé en haut de la bar **Allow Typing** L. Allow typing while reading. Set this if you like to edit<br>your documents as you read them. Track Changes<br>Track changes made to the document Show Comments and Changes **Show Original/Final Document** Page précédente Page suivante $\mathbb{Z}$

# <span id="page-18-1"></span>*Track changes : nouveautés*

Lorsque deux ou plusieurs personnes travaillent conjointement sur un même document, il peut être intéressant d'utiliser les marques de révision de Word pour mettre en évidence les modifications apportées par chacune d'entre elles.

Word 2010 permet de faire la différence entre un texte déplacé et un texte qui aurait été supprimé et inséré et un autre endroit. Les modifications sur les tableaux peuvent également être suivies.

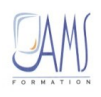

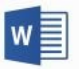

➢ A partir de l'onglet **Review**, cliquez sur le bouton **Track Changes** pour accéder aux options **Change Tracking Options…**

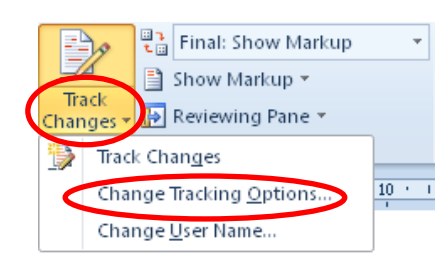

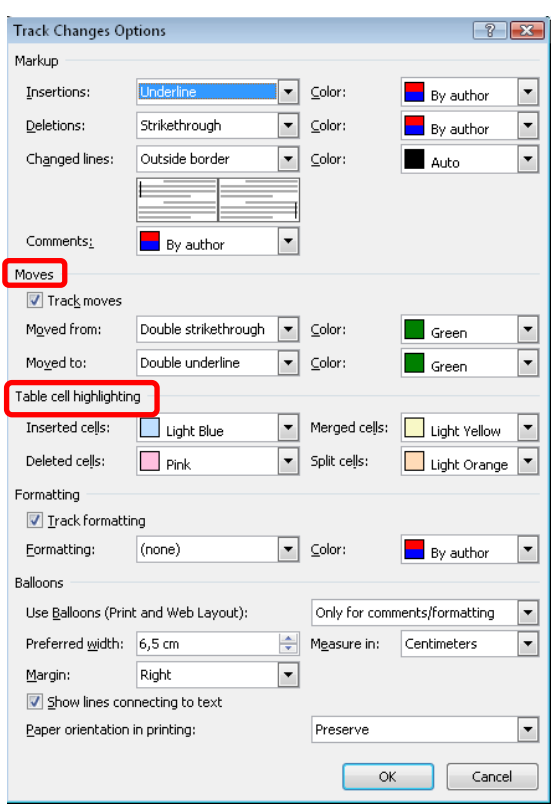

# *Activer les Track Changes*

<span id="page-19-0"></span>➢ A partir de l'onglet **Review**, cliquez sur le bouton **Track Changes**

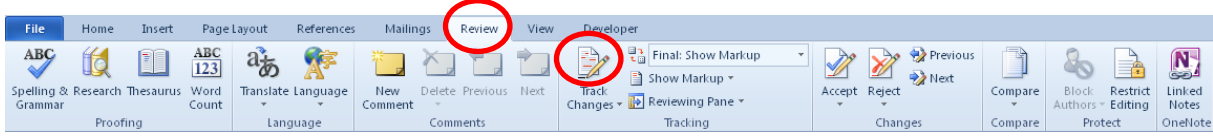

La gestion du suivi des modifications s'effectue comme dans les versions précédentes

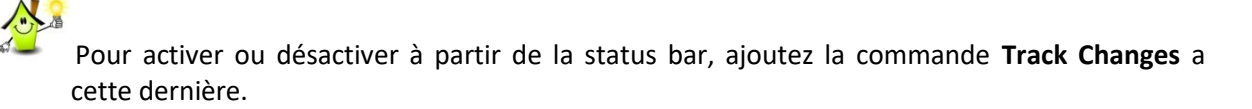

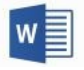

# *L'impression*

<span id="page-20-0"></span>Word présente un changement radical au niveau de l'impression. En effet, cette opération s'effectue directement à partir du mode Backstage, qui regroupe toutes les options d'impression ainsi que l'aperçu en mode plein écran.

 $\triangleright$  Cliquez sur File puis sur Print

Toutes les options d'impression apparaissent dans un volet

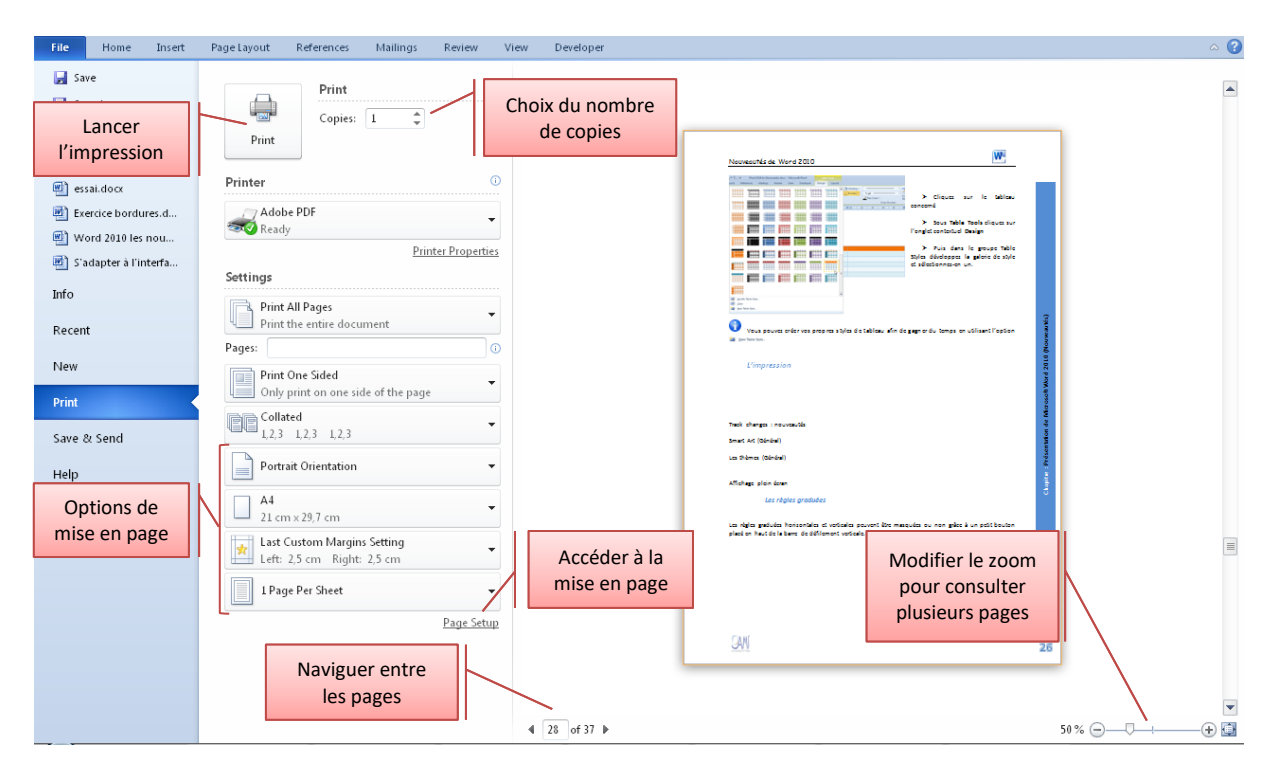

Pour accéder plus rapidement à l'aperçu avant impression, ajoutez la commande à votre **Quick Access Toobars**

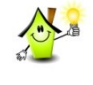

Pour quitter le mode aperçu, tapez sur **ESC**

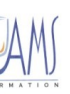

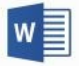

### A intégrer :

Alignement de objets, ligne verte

Si vous êtes amené à créer une newsletter (ou plusieurs), des flyers, des brochures ou tout autre document multimédia dans Word, vous serez ravis d'apprendre qu'il est maintenant beaucoup plus simple de travailler avec des images dans cette solution. Word 2013 propose de nouvelles trames d'alignement (il s'agit de l'outil qui apparait lorsque vous cliquez sur un media) qui rendent plus simple le positionnement d'images ou de vidéos dans votre texte. Vous pouvez glisser une image dans le document et le texte se réorganisera autour de manière automatique. Si votre association possède un compte Facebook ou Flickr, vous pouvez insérer des photos depuis vos albums dans un document sans quitter Word.

### Reprise du document à la bonne page

Si vous commencez à lire un document mais devez subitement passer à une autre tâche, Word sauvegardera votre position dans votre document. Si vous ouvrez le document par la suite (même depuis un autre appareil, même mobile ou tablette) vous commencerez là où vous vous étiez arrêté. Vous n'avez même pas besoin de choisir d'enregistrer le document ou d'insérer un marque-page dans votre travail, tout est automatisé.

Lien wikipédia

## Nouveau commentaire

2013

Word gère maintenant les commentaires de manière plus élégante. Vous pouvez répondre aux commentaires dans un document plutôt que d'ajouter un nouveau commentaire à côté du précédent. Word 2013 affiche les commentaires en flux, à la manière de Facebook ou d'un forum. Dans la vue Simple Markup, l'icône d'une petite bulle de texte désigne le moment où des commentaires sont faits dans le document. Vous pouvez cliquer sur cet icône pour ouvrir dans une autre fenêtre les commentaires. Si vous avez déjà commenté le document, vous pouvez le marquer « traité » (gris) ou choisir de l'ignorer.

Nouvel onglet Création La page d'accueil

### Image du Web :

La nouvelle capacité d'ajouter des images et des vidéos du web dans un document Word est une autre nouveauté. Cette fonctionnalité est utile si vous préférez préparer des articles pour votre site ou votre blog d'abord sous Word, ou pour enrichir un courrier d'un élément multimédia.

Recherche intelligente (recherche sur Internet directement dans Word)

### Collaborer en ligne avec Co-Création

Le Co-Création est une première fonction qui simplifie la collaboration. Elle permet à différents utilisateurs de travailler en même temps sur un document, sans pour autant se trouver dans la même pièce. Cette fonction peut être utilisée à la fois dans Word, PowerPoint et OneNote\*\*.

### Partager sans peine

Office 2016 simplifie encore le partage de documents en autorisant que d'autres personnes y accèdent pour y travailler avec la fonction Partager Facilement. L'époque des va-et-vient incessants des e-mails avec leurs annexes est définitivement révolue. Il suffit désormais d'un clic pour autoriser votre collègue à accéder à votre document dans le cloud\*\*via le lien dans Outlook. Grâce à un Historique des versions amélioré \*\*\*, vous pouvez aussi immédiatement revenir en arrière et annuler son travail.

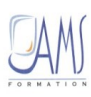